**School Manager マニュアル ◇初期設定編◇**

# **【目次】**

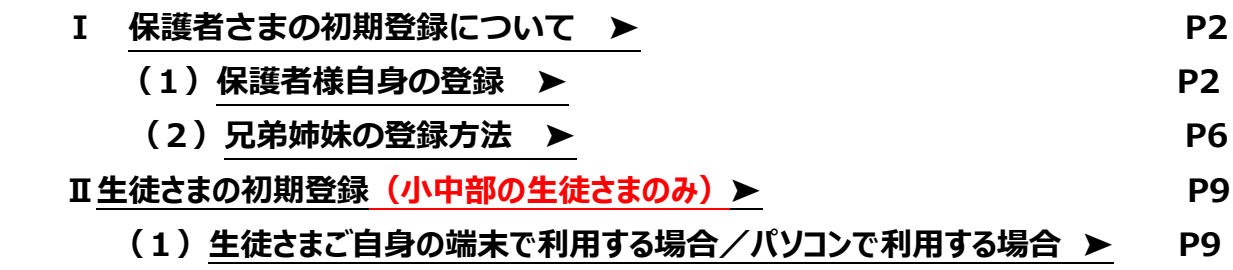

**[\(2\)保護者さまの端末で生徒さまが利用する場合](#page-11-0) ➤ P12**

### <span id="page-1-0"></span>**小中部・難関高受験コース・高等部の保護者様が対象です**

### **I. 保護者さまの初期登録について**

**(1)保護者様自身の登録方法**

### **〇初期登録に必要なもの**

- School Manager 利用登録のご案内 (お通いの教室より配布いたします)
- お子さまの生年月日
- · メールアドレス (Gmail 等 Free メールも可)
- スマートフォンまたはパソコン

### **〇アプリの準備等**

### **【スマートフォンでご利用になる場合】**

以下の OR コードまたはリンクより、「School Manager」のアプリをダウンロードしてください。

### **「School Manager 利用登録のご案内」**

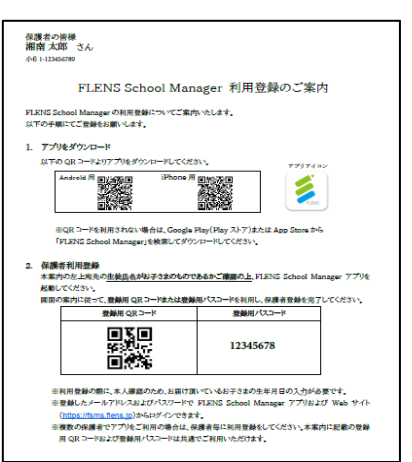

School Manager 利用登録のご案内にも同様の QR コードの記載がございます。

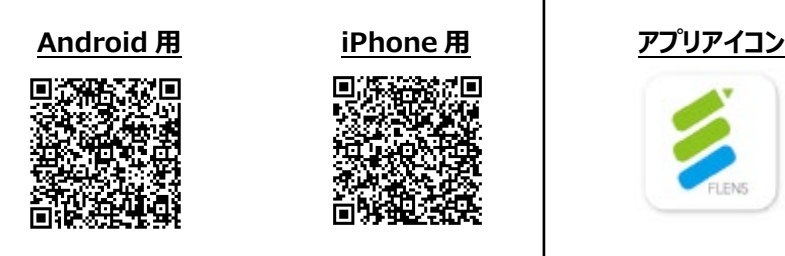

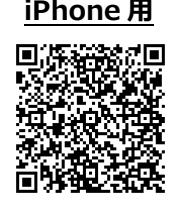

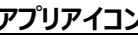

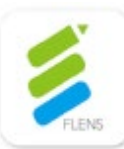

Google Play (Play ストア) のリンク

<https://play.google.com/store/apps/details?id=jp.flens.lmsparentapp> App Store のリンク

<https://apps.apple.com/jp/app/flens-school-manager/id1492982119>

### **【パソコンでご利用になる場合】**

以下の School Manager の Top ページへアクセスをしてください。

<https://fsmsp.flens.jp/registration-top>

**① アプリまたは、パソコンで School Manager の Top ページを 開くと右の画面が表示されます。**

**「保護者のかた」**より、 **「QR コードで利用登録する」** または **「パスコードで利用登録する」**をお選びください。 ※**パソコン利用の場合は「パスコードで利用登録する」のみ 表示**されていますので、そちらを押下して下さい。

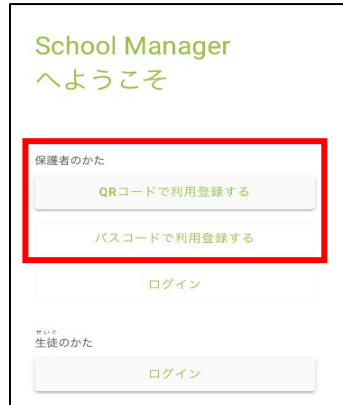

**② QR コードの読み込みまたはパスコードの入力をしてください。**

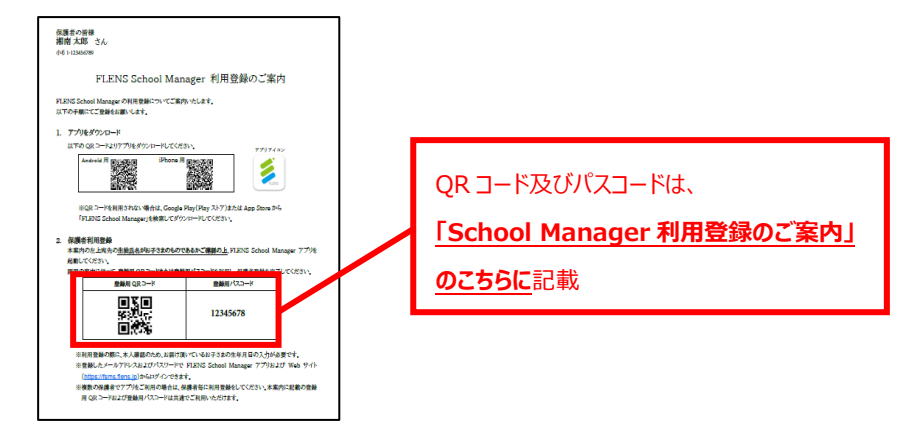

- **③ お子さまの生年月日、メールアドレス、保護者さま氏名、保護者さま種別、パスワード をそれぞれ表示される順番にしたがって入力してください。**
	- **(1)お子さまの生年月日の入力**

**お子さまの生年月日の入力**をします。

こちらは、ご本人様確認の認証のために必要になります。

### **入力後は、「次へ」を押下**して下さい。

※「次へ」を押した後、「認証エラー」と表示される場合は、

入力された生年月日が誤っている可能性があります。

再度生年月日の入力をお試しください。

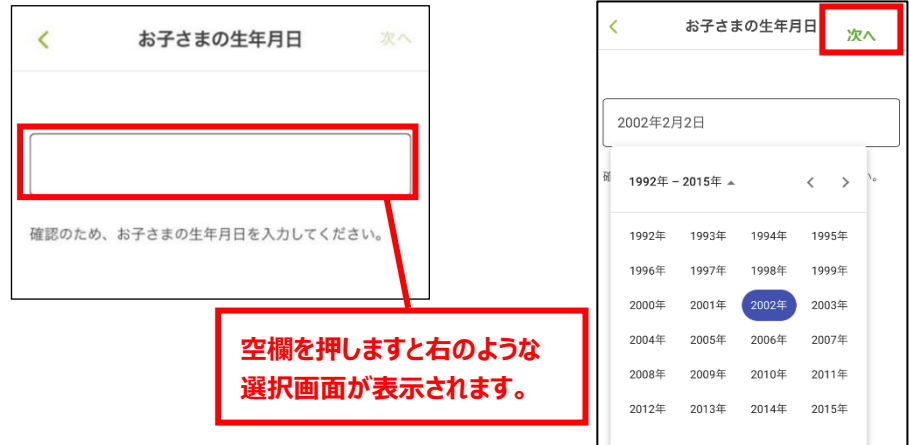

### **(2)メールアドレスの入力**

**登録用のメールアドレスを入力**して**「次へ」を押下**して下さい。

 登録いただいたメールアドレスには、お知らせ配信時に通知等が届きますので、 普段ご利用いただいているメールアドレスをご登録下さい。

※迷惑メールフィルタなどでパソコンからのメールが 届かない設定をされている方は、各メールサービス の迷惑メール設定等のページでご確認ください。 通知は、「noreply@flens.jp」から届きます。 ※なお、一部プロバイダのメールアドレスでは メールが届かない場合がございます。

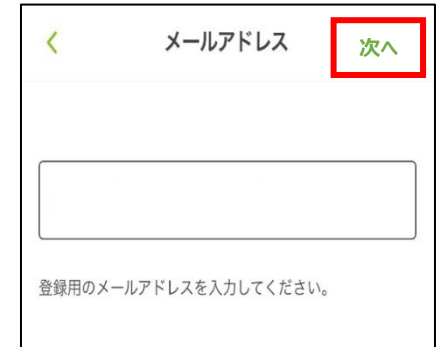

### **(3)保護者氏名の入力**

保護者さまのお名前をご入力ください。

**上段には「姓」を下段には「名」を入力**いただき、**「次へ」を押下**してください。

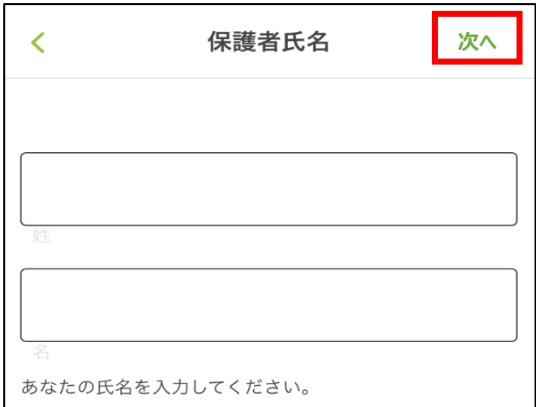

#### **(4)保護者種別の選択**

ご登録いただく保護者さまの種別をご選択ください。

**リストより該当する保護者さま種別を選択**いただき、**「次へ」を押下**してください。

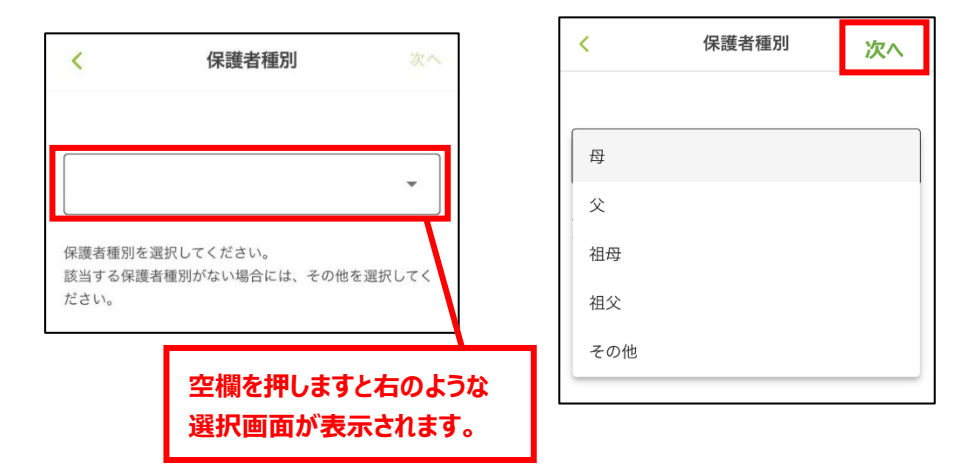

**(5) パスワードの入力をしてください。** 

### ※**パスワードは、半角英数字のみ利用可能です。「記号(&、.)」は設定不可です。**

※パスワードの桁数や英数文字指定等はございませんが、推測されにくいを推奨いたします。 ※「パスワード」は機種変更時や、再ログインの際に必要となります。

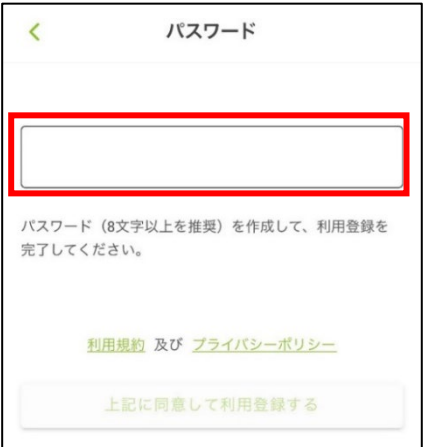

**(6)利用規約及びプライバシーポリシーをご確認**のうえ、 **「上記に同意して利用登録する」を押下**して下さい。

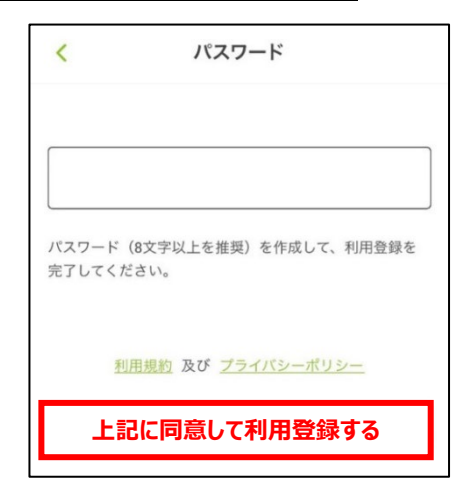

**④ 登録が完了後に、以下のホーム画面が表示されれば初期登録が完了です。**

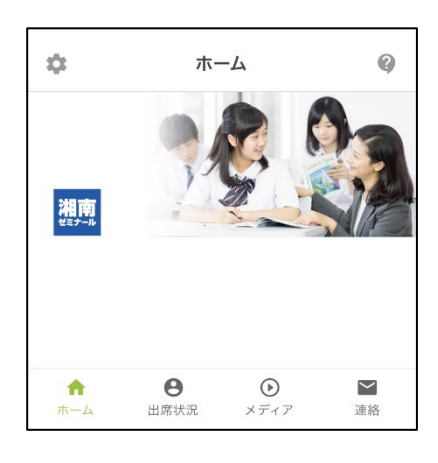

### **【複数の保護者さまの登録】**

ご両親など複数の保護者さまがそれぞれ登録いただくことも可能です。

ご案内に記載の登録用 QR コードおよび登録用パスコードは、共通となりますので、

上記手順に従い、それぞれでご登録ください。

<span id="page-5-0"></span> **兄弟姉妹で湘南ゼミナールにお通いの場合、一つの保護者さまの登録で、兄弟姉妹全員を 紐づけて登録することが可能です。**

### **〇兄弟姉妹登録に必要なもの**

- 兄弟姉妹の School Manager 利用登録の ご案内(お通いの教室より配布いたします)
- 兄弟姉妹の生年月日

#### 保護者の皆様<br>湘南 太郎 さん FLENS School Manager 利用登録のご案内 FLENS School Managerの利用登録についてご案内いたします。<br>以下の手順にてご登録をお願いします。 以下の手順にてご登録をお願いします。<br>1. アプリをダウンロード<br>- 以下のQRコードよリアプリをダウン PLYCOLENY 彡 ※QRコードを利用されない場合は、Google Play(Playストア)または App Store から<br>「FLENS School Manager(を検索してダウンロード、てください 保護者利用登録<br>本案内の左上向先の<u>主義氏名が8子さまのものであるかご確認</u><br>起動してください。 :3い。<br>|に従って、豊藤川 QRコードまたは豊藤川パスコードを利用し、保護者登録を完了してく<br>|- 豊藤川 QRコード | 豊藤川パスコード 靈 12345678 ※利用登録の際に、水人運動のため、以富け頂いているお子さまのたギ川 ほの入力が必要です。<br>※登録したメールアドンスおよびパスワードで FLRIS School Manager アプリおよび Web サイト<br>※通販の原因者でアプリをご利用の場合は、現着者は平均用意識化してください。本案内に記載の意味<br>※周交のコードおよび登録用アスコードは対象でご利用いただけます。<br>※周交のコードおよび登録用アスコードは対象でご利用いただけます。

① アプリまたは、パソコンで **School Manager を開き、**

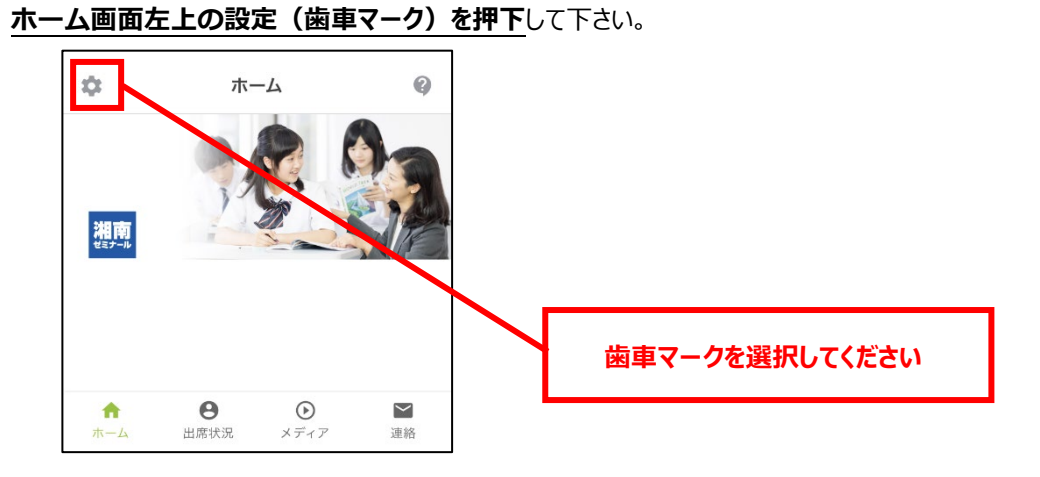

② 「設定」の画面で、**「お子さまの追加登録」を押下**して下さい。

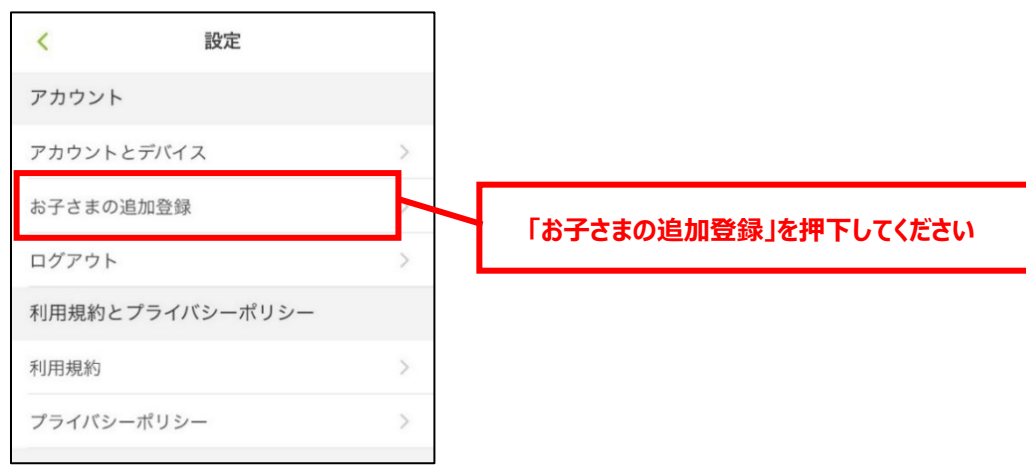

### **「School Manager 利用登録のご案内」**

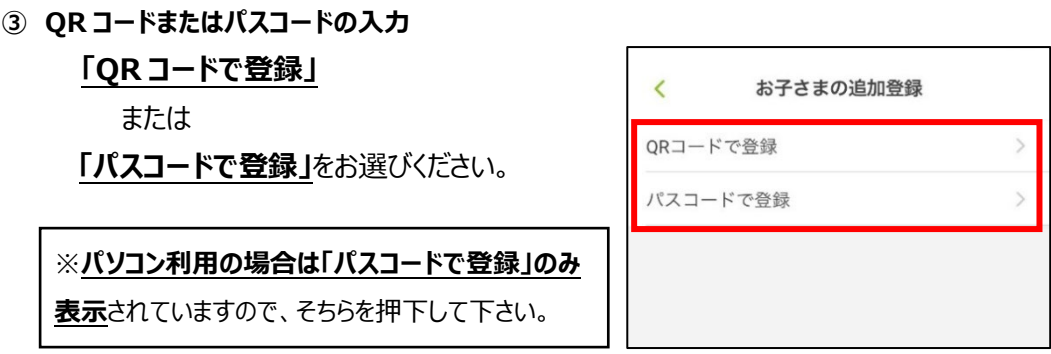

**追加したいお子さまの**「School Manager 利用登録のご案内」に記載されている 「登録用 QR コード」または「登録用パスコード」で登録をお願いいたします。

# ④ **お子さまの生年月日、保護者さま種別をそれぞれ表示される順番にしたがって**

# **入力してください。**

**(1)お子さまの生年月日の入力**

**お子さまの生年月日の入力**をします。

こちらは、ご本人様確認の認証のために必要になります。

**入力後は、「次へ」を押下**して下さい。

※「次へ」を押した後、「認証エラー」と表示される場合は、

入力された生年月日が誤っている可能性があります。

再度生年月日の入力をお試しください。

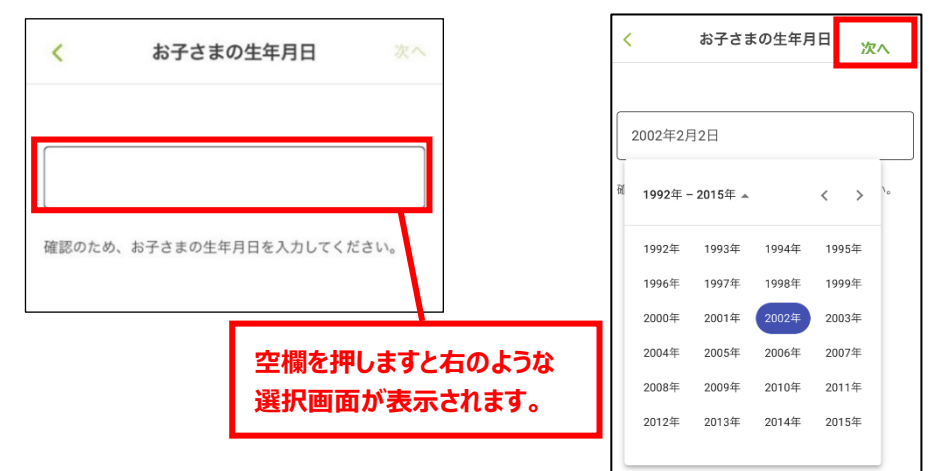

### **(2)保護者種別の選択**

ご登録いただく保護者様の種別をご選択ください。

**リストより該当する保護者様種別を選択**いただき、**「次へ」を押下**して下さい。

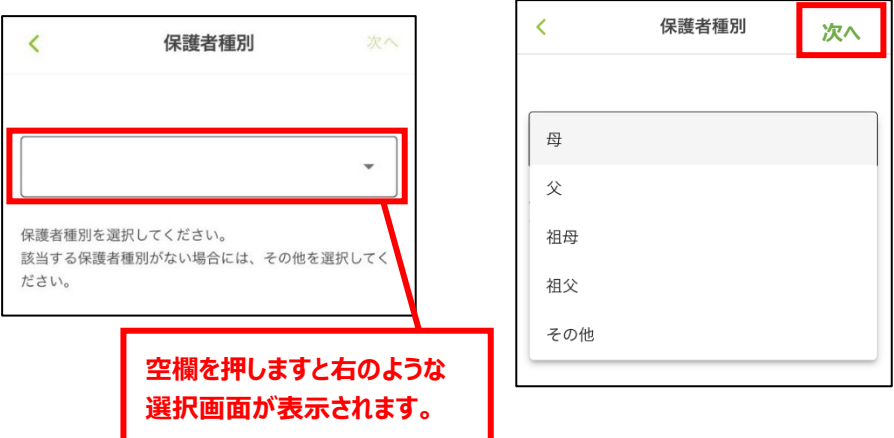

⑤ 登録が完了すると、ホーム画面の左上の設定(歯車マーク)を押下後、

「アカウントとデバイス」内の「お子さまのアカウント」に、登録中のお子さまのお名前が表示されます。

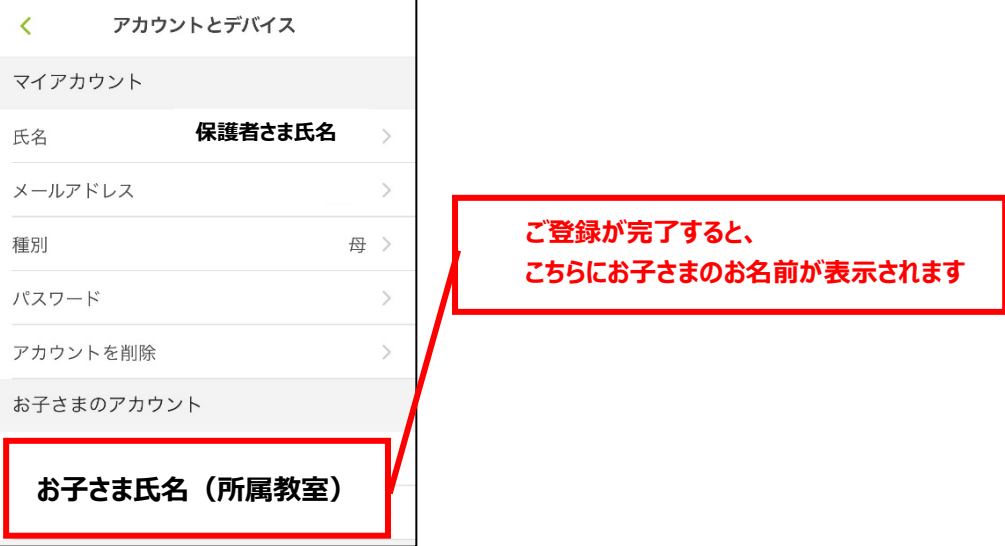

### <span id="page-8-0"></span>**小中部にお通いの生徒さまのみ以下ご登録をお願いします**

### **II. 生徒さまの初期登録**

## **生徒さまのアカウントを利用することで、生徒さん自身のスマートフォンやタブレットで**

### **映像視聴やお知らせの確認をすることができます。**

### **また、大きい画面で映像視聴したい場合は、パソコンで利用することも可能です。**

生徒さまがご自身の端末をお持ちでなく、保護者さまのスマートフォンやタブレットで映像視聴したい場合は、

「(2)の保護者さまの端末で利用する場合」をご参照ください。

※以下の操作は、**「保護者さまの初期登録」が完了していないと実施できませんのでご注意ください**。

### **(1)生徒さまご自身の端末で利用する場合/パソコンで利用する場合**

### **〇初期登録に必要なもの**

- ・生徒さま用ユーザーID(映像授業ユーザーID)
- ・初期パスワード

※**保護者さまが初期登録にご登録いただいたパスワードとは異なります**のでご注意ください。

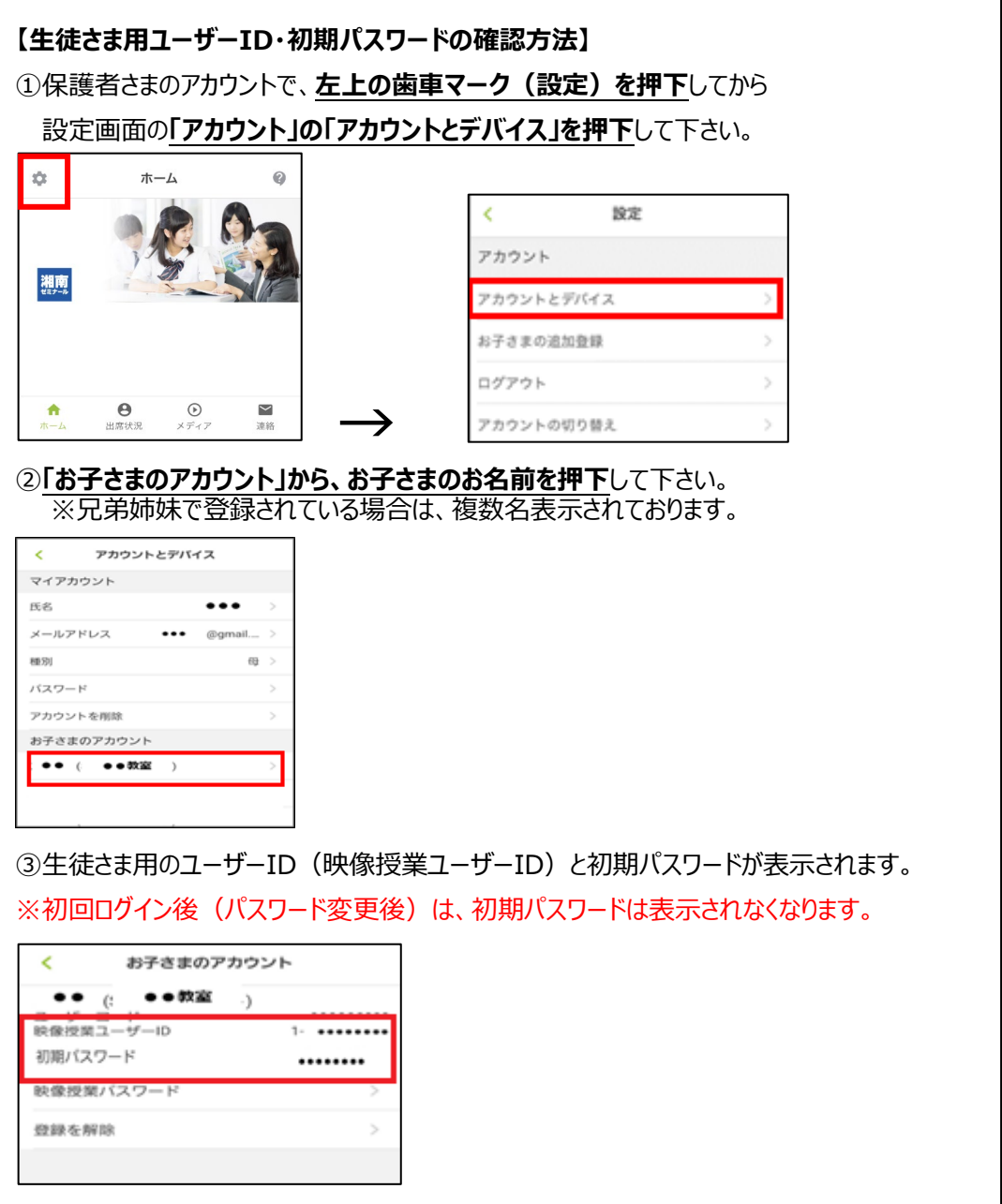

### **〇生徒さまのスマートフォン・タブレットへのアプリの準備等**

### **【生徒さまがスマートフォン・タブレットでご利用になる場合】**

以下の QR コードまたはリンクより、「School Manager」のアプリをダウンロードしてください。

School Manager 利用登録のご案内にも同様の QR コードの記載がございます。

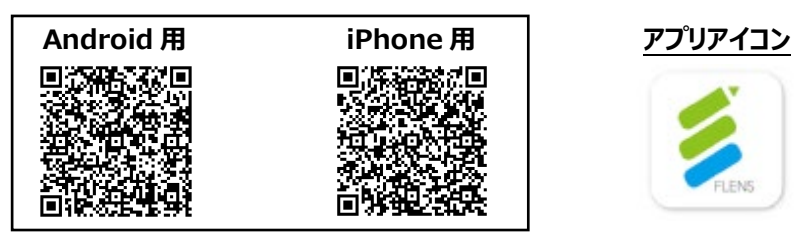

Google Play (Play ストア) のリンク

<https://play.google.com/store/apps/details?id=jp.flens.lmsparentapp>

App Store のリンク

<https://apps.apple.com/jp/app/flens-school-manager/id1492982119>

### **【パソコンでご利用になる場合】**

以下の School Manager の Top ページへアクセスをしてください。

<https://fsmsp.flens.jp/registration-top>

**① アプリまたは、パソコンで School Manager の Top ページを 開くと右の画面が表示されます。**

**「生徒のかた」**より、 **「ログイン」**を押下してください。

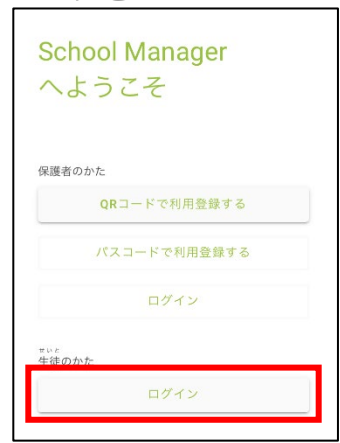

② **ユーザーID、初期パスワードの入力**をして、**ログインを押下**してください。

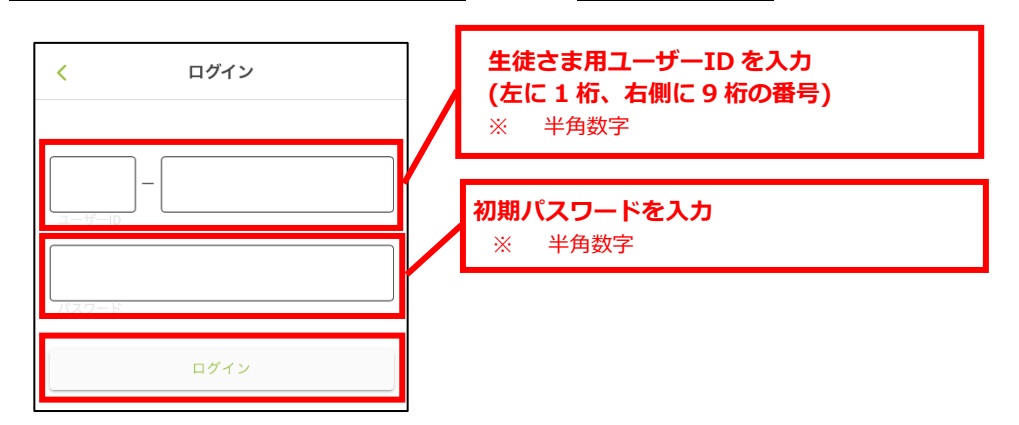

③ **初期パスワードの変更**をしてください。

「新しいパスワード」に設定するパスワードを入力し、

**「パスワード確認」にも同様のパスワードを入力**し、**完了を押下**してください。

※**パスワードは、半角英数字のみ利用可能です。「記号(&、.)」は設定不可です。** ※パスワードの桁数や英数文字指定等はございませんが、推測されにくいを推奨いたします。 ※「パスワード」は機種変更時や、再ログインの際に必要となります。

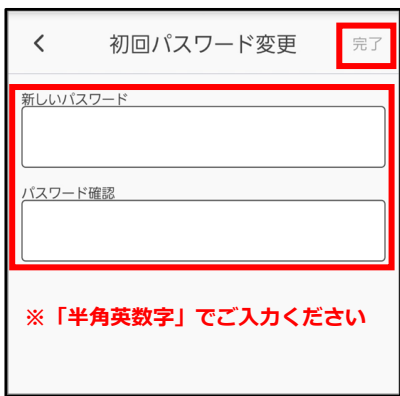

④ **完了後に、以下のホーム画面が表示されれば生徒さまの初期登録が完了です。**

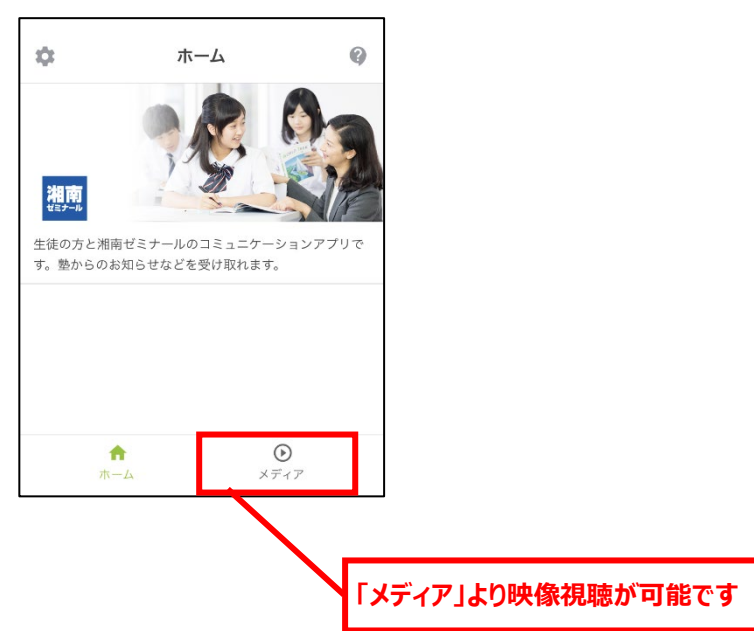

### <span id="page-11-0"></span>**(2)保護者さまの端末で生徒さまが利用する場合**

### **〇生徒さま初期登録の準備**

- ·生徒さま用ユーザーID (映像授業ユーザーID)の用意
- ・初期パスワードの変更

※**保護者さまが初期登録にご登録いただいたパスワードとは異なります**のでご注意ください。

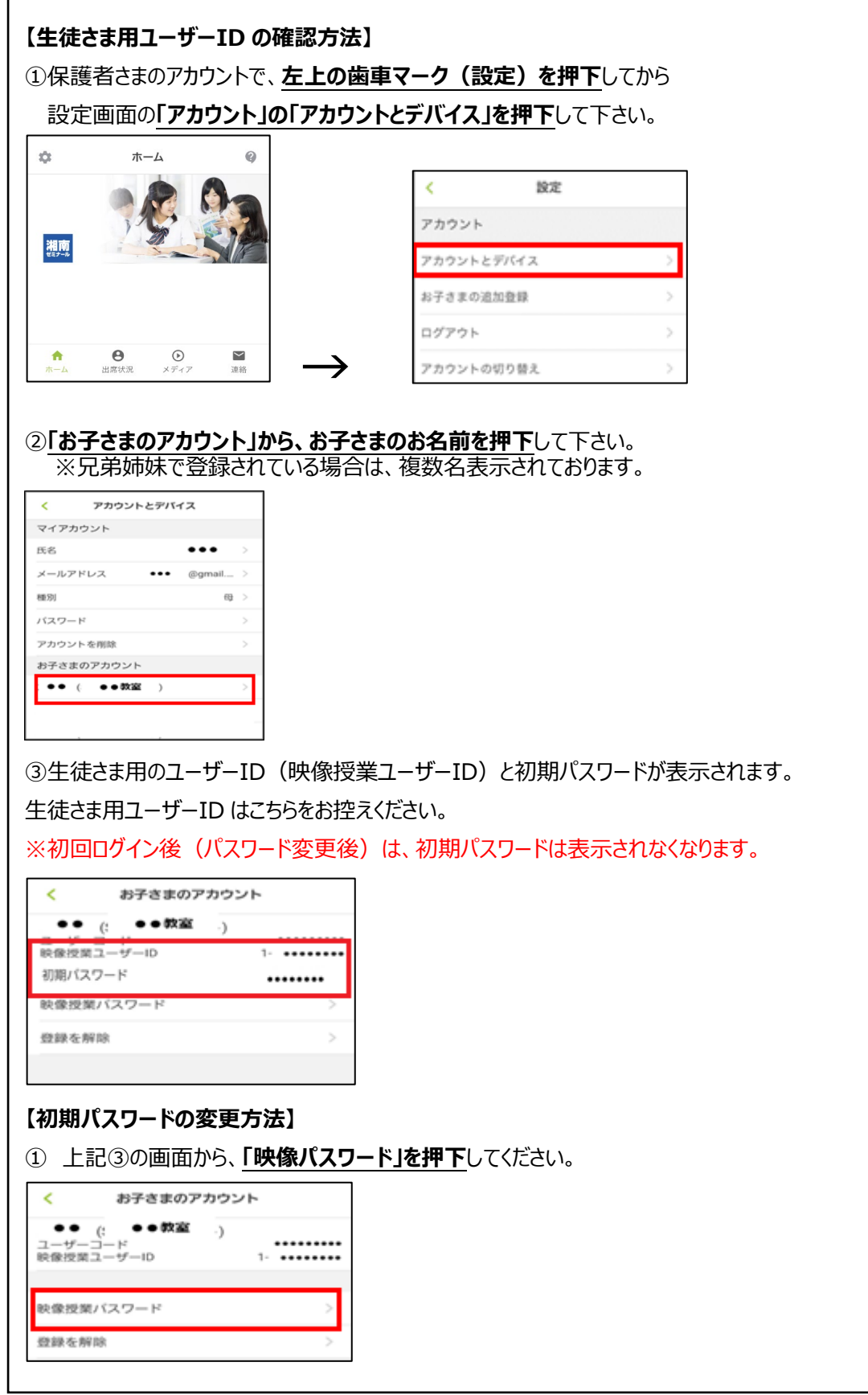

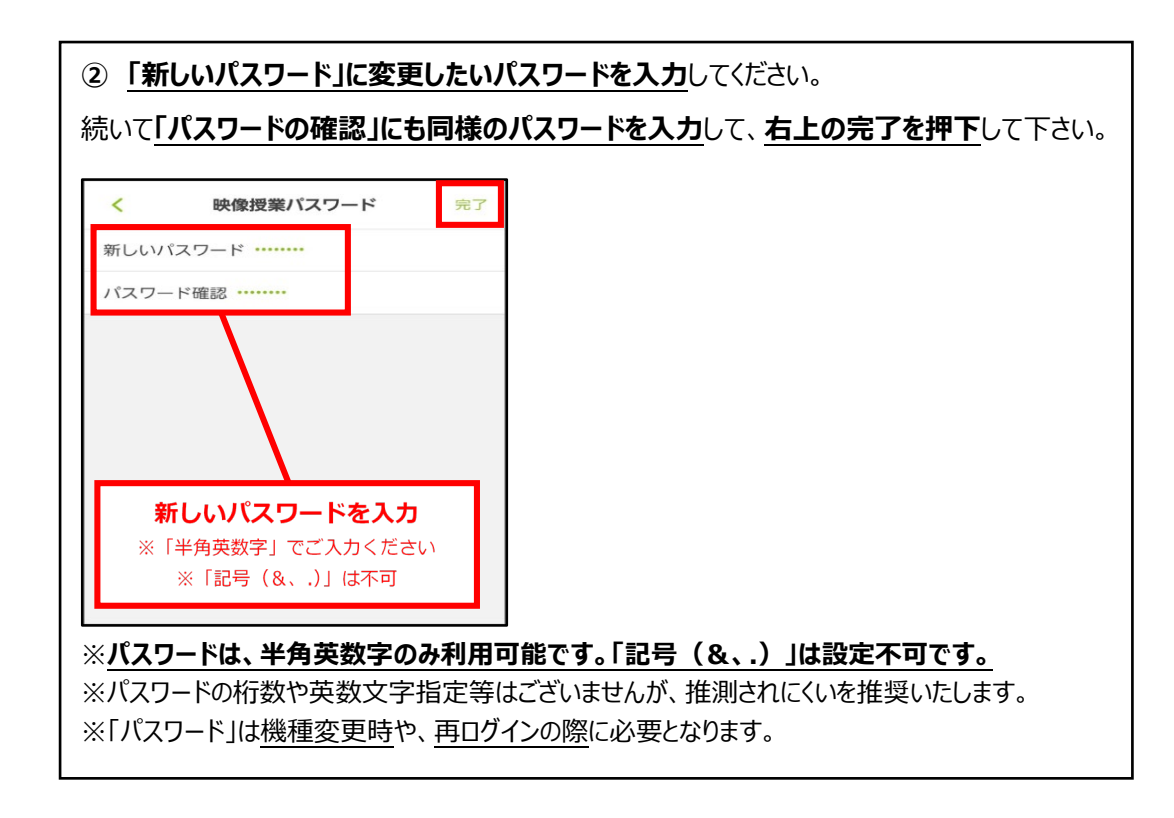

①保護者さまの端末で School Manager を開いて、**ホーム画面より「設定」を開いてください**

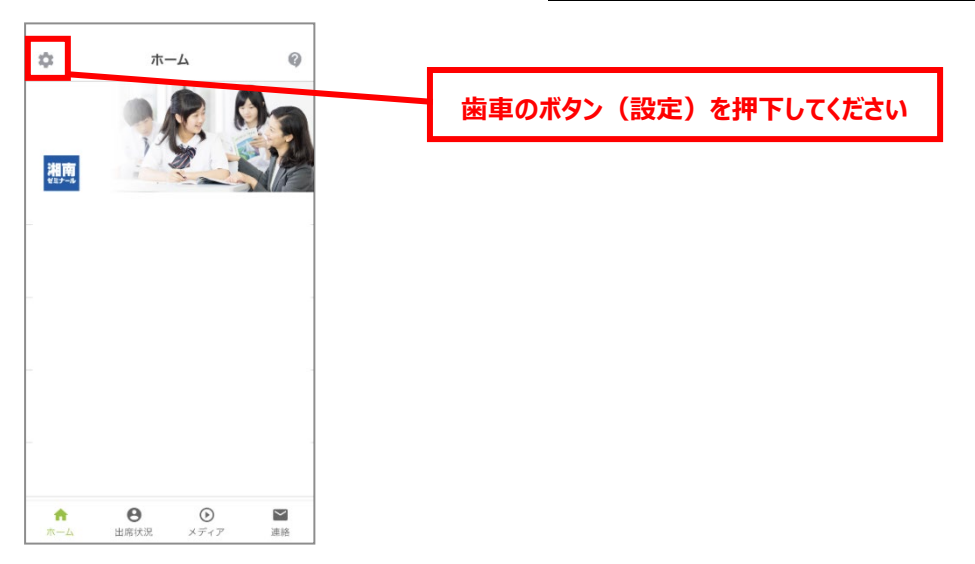

②設定より**「アカウントの切り替え」を選択**してください。

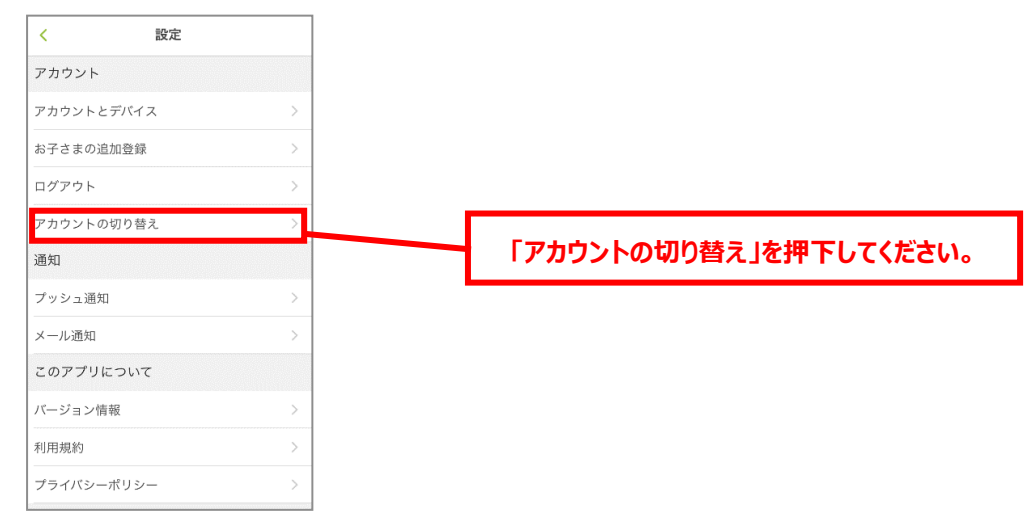

③ 次の**(ア)~(キ)に従って生徒さまのアカウントを追加**してください。

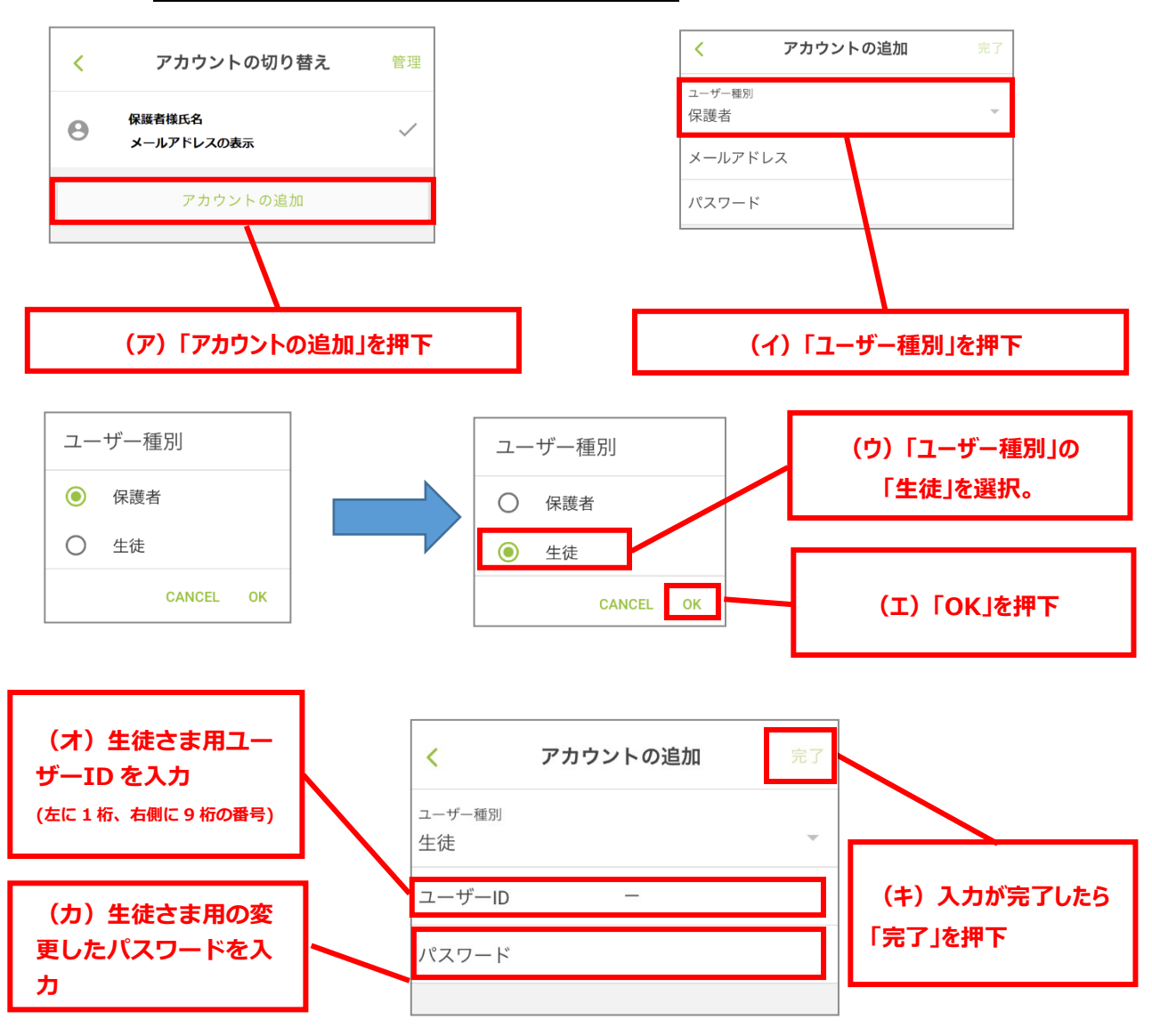

### ④ アカウントの切り替えの実施

この画面から保護者さまとお子様のアカウントを切り替えることができます。

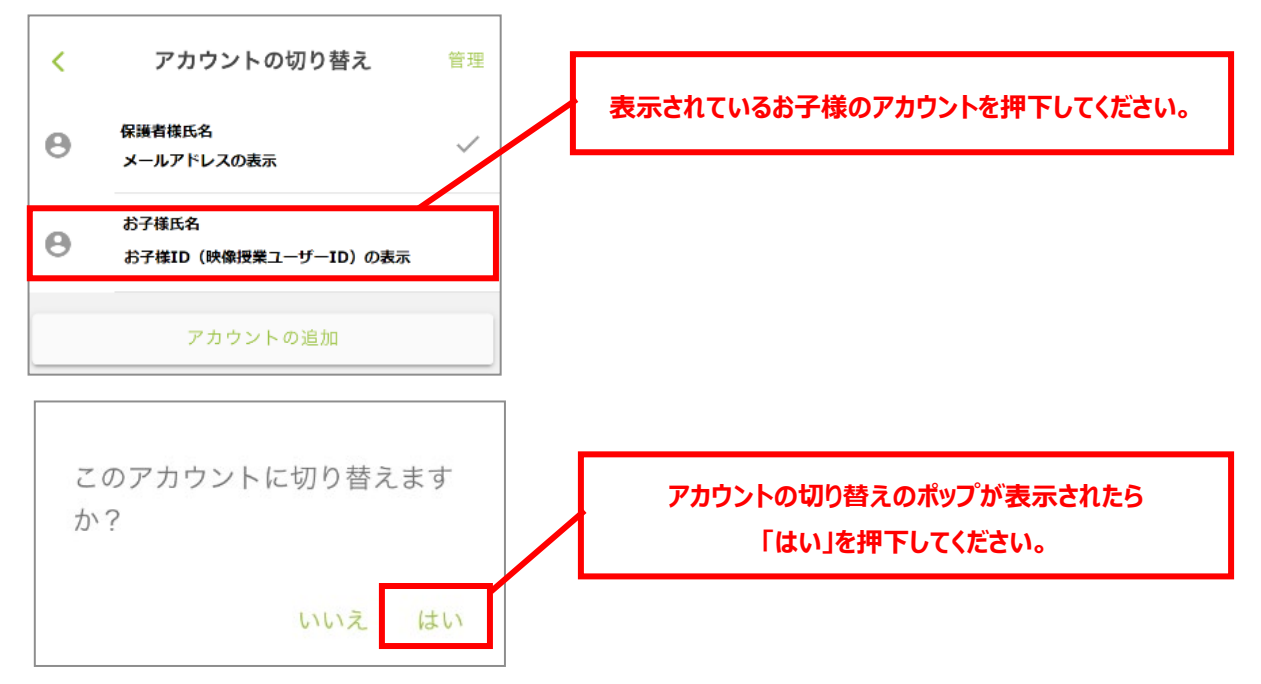

⑤ホーム画面に移行したら、ログイン完了です。

メニュー画面の「メディア」より映像授業の視聴が可能です。

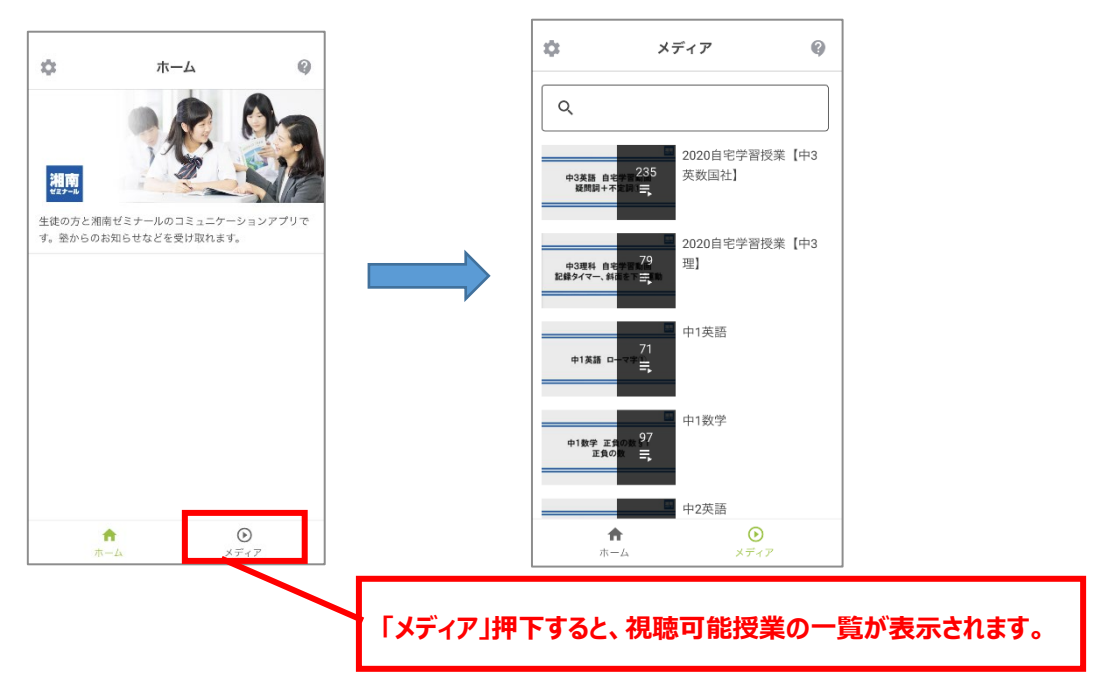

### **【ご注意】**

**映像の視聴が完了した後**は、設定→「アカウントの切り替え」をご選択いただき、④の手順にしたがっ

て、**保護者さまのアカウントに切り替えを実施**してください。

**生徒さまのアカウントでログインをしたまま**ですと、**出席やお知らせの通知をそのまま確認することがで きません**。